# Manual Swiss Perfect 98 (SP98)

*Elaborado pelo Professor José Antonio dos Santos* 

As modificações feitas no SP98 são atualizadas automaticamente, não necessitando salvá-las.

## **1. Como configurar um torneio.**

### **1.1 – Para Criar ou abrir um torneio.**

Para criação de um torneio, clique em **<File>** e em seguida em **<New>** ou na barra de Swiss Perfect ferramentas clique em  $\mathbb{E}$ . File View Help

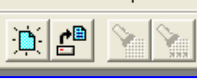

Para abrir um torneio já criado, clique em **<File>** e em seguida em **<Open...>** ou na barra de ferramentas clique em  $\mathbf{F}^{\mathbf{a}}$ .

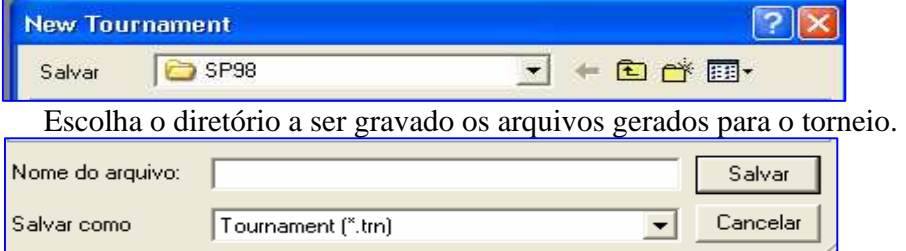

Digite o nome do Torneio e clique em Salvar. Ao clicar em salvar o SP98 irá perguntar se você quer criar este torneio com as configurações de um outro torneio já criado, coloque, por enquanto, não. (Isto será comentado mais adiante.)

*Nota: Você deverá criar torneios por categoria e salvar com nomes distintos, se um torneio possuir categorias misturadas você deverá salva-lo com um nome distinto. O SP98 irá gerar um arquivo \*.trn.* 

*Nota 2: Não inventar nomes compridos nem com caracteres especiais, acentos, etc, pois tenho ainda uma planilhazinha que faz a eliminação de WOs em qualquer rodada que você desejar, sem precisar ficar caçando um a um no list o players.* 

### **1.2 – Como configurar as Opções do Torneio.**

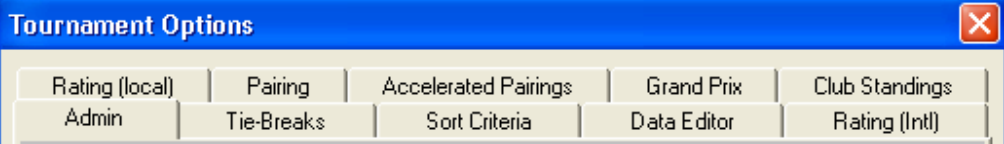

Ao salvar o torneio, irá aparecer a janela **<Tournament Options>**, com as guias para configuração: Admin, Tie-Breaks(Desempates), Sort Criteria (Critérios de Desempate), Pairing (Emparceiramento), Club Standings (Classificação dos Clubes), as demais guias serão objeto de uma nova atualização deste manual.

Se você perder esta tela por algum motivo (fechou a janela no "X" ou no **<OK>**), clique em **<Options>** e depois em **<Tournament>**.

Na guia Admin ... Admin

Digitar em **Name**: *"Digitar o nome do Torneio. Lembrar que os torneios são por categoria, pode ser o mesmo nome do Arquivo do Torneio."* 

Digitar em **Organiser**: *"Digitar o Nome do Organizador, a pessoa Responsável pelo Torneio."*  Digitar em **Arbiter**: *"Digitar o nome do Árbitro Principal."* 

Selecionar em **System**: *<Swiss>* ou *<Round-Robin>* ( Round-Robin é todos contra todos ).

Digitar em **Rounds**: *"O número de rodadas"* (Caso você tenha selecionado **<Swiss>,** esta informação poderá ser modificada, mesmo após o inicio ou final do torneio, no Sistema **<Round-Robin>** este número é fixo de acordo com o número de jogadores.).

Digitar em **Multi Games**: *"Quantos jogos cada jogador irá fazer com o mesmo adversário( ex.: 2, para ida e volta, uma de brancas e outra de pretas), ou se for Torneio por equipe, digite o número de jogadores titulares por equipe.* 

Digite em **Table numbers start at**: *"Será o número da primeira mesa para este torneio".* (Este número poderá ser alterado mesmo após o emparceiramento, veremos isto posteriormente).

Não selecionaremos o quadro **Minor Scores**.

Na guia Tie-Breaks (Desempates).

Nesta guia aparecem dois quadros, um é o **<Available Methods>** (Critérios Disponíveis), e outro **<Selected Methods>** (Critérios Selecionados).

Para selecionar um método disponível, clique em cima dele e em e o método irá aparecer no quadro **<Selected Methods>** (Critérios Selecionados), para remover o método selecionado, clique no método e em **e o método sairá do quadro <Selected Methods>** (Critérios Selecionados). Para colocar os critérios selecionados em ordem conforme decidido no Congresso Técnico, clique no método e  $\text{em}$   $\boxed{\text{u}_{\text{P}}}$  para subir ou em **Down** para descer o método na lista.

Estes critérios poderão ser modificados mesmo após o término do torneio.

Existem torneios onde os critérios são escolhidos antes, no Congresso Técnico, e há torneios onde os critérios são sorteados após a última rodada para se verificar qual

será a ordem para a classificação final.

Para a utilização do chamado método FPX de Milésimos Médios (Median-Buchholz) clique em **<Advanced...>** deixando o valor Lowest opposition scores left out igual a 0 (zero), para sair clique em **<OK>.**

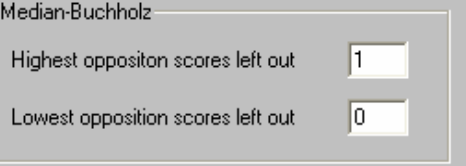

A seguir um pequeno descritivo dos critérios:

a) Buchholz (Milésimos Totais):

É a soma dos pontos dos oponentes. A idéia é que os jogadores com pontuação (score) iguais e que foram emparceirados com jogadores que obtiveram melhor performance sejam beneficiados no desempate. Procuramos método de desempate ideal e este tem sido usado desde a criação do Sistema Suíço. Porém ele tem defeitos que são corrigidos por outros métodos (Veja abaixo: Milésimos Medianos, Progressivo e Berger).

b) Media-Buchholz (Milésimos Medianos):

Semelhante aos Milésimos, mas retirando o ponto do melhor ou pior oponente. O SP98 permite configurar números de melhor ou pior oponente a ser retirado( 0, 1 ou 2). A idéia é eliminar distorções dos milésimos causados por contagem de W.O. e jogadores de ponta.

c) Progress (Progressivo)

Calculado pela adição de pontos da tabela de progressão. Exemplo: o jogador venceu, perdeu, venceu e empatou, após a primeira rodada está com 1 ponto, após a segunda continua com 1, após a terceira com 2 e após a quarta rodada está com 2,5 então somamos todos os pontos 1+1+2+2,5 e o valor do progressivo será de 6,5, se ele não tivesse perdido na 2ª e sim na 4ª rodada ficaria assim: venceu, venceu, empatou e perdeu, contagem de pontos é o mesmo 2,5, ou seja empataram, mas o progressivo favorece quem perde nas últimas rodadas, exemplo, 1+2+2,5+2,5 o progressivo será 8.

d) Berger:

É calculado pela adição dos pontos dos oponentes que perderam e meio ponto dos oponentes que empataram.

Este método tem sido adotado do Round-Robin e é usualmente usado como um método secundário.

e) Number of Wins (Número de Vitórias):

É calculado adicionando um ponto por vitória e nada para empate ou derrota. A intenção é desencorajar os empates. Popular nos anos 70 e 80 (particularmente usado em Round-Robin). Hoje em dia é pouco utilizado.

- f) Opponents Ratings Sum (Soma dos ratings dos oponentes): É a soma dos ratings dos oponentes.
- g) Minor Scores (Menores Pontuações ou Escore)

O menor escore é utilizado em desempates entre equipes, quando uma equipe obteve 2,5 como menor pontuação e outra equipe empatada na pontuação total teve como menor pontuação 2, o desempate será para o que obteve 2,5.

h) Brightwell:

Este método de desempate é uma combinação de Milésimos com Menor Pontuação.

Na guia  $\parallel$  Sort Criteria  $\parallel$  (Critério de Ordenação).

 Sort Criteria, ou critérios de ordenação dos jogadores, é feita para alinhar os nomes dos jogadores antes do emparceiramento e devemos selecionar um método, se não for escolhido nenhum será utilizado a ordem de digitação ou importação dos nomes.

O funcionamento da escolha e retirada de critérios funcionam idênticos aos tie-breaks (desempates).

 a – Club -> Adicionar ao quadro da direita se o critério de ordenação for por Club, normalmente utilizamos em Club o nome da Unidade Escolar em letras maiúsculas.

b – Date of Birth -> Critério de ordenação por data de nascimento.

 c – Federation -> Critério por Federação, normalmente utilizamos em Federation a Categoria dos jogadores, principalmente quando temos categorias misturadas, ex.: S8M, S8F, S12F ou ABS.

d – International Rating -> Critério por Rating Internacional.

e – Local Rating -> Critério por Rating Local.

 f – Surname -> Critério por Sobrenome, dependendo do torneio é obrigatório a separação do sobrenome(Surname) do Primeiro Nome (First Name), caso não haja este impedimento é mais fácil colocar o nome completo em Surname.

g – Title -> Critério por titulação.

 Estes métodos são passados de um quadro para outro e no quadro Selected Criteria (Critérios Selecionados) poderão ser colocados vários critérios e definido a ordem deles.

 A ordenação de nomes no Sistema Suíço é muito importante pois o programa divide a tabela em duas partes, o primeiro jogador da primeira parte joga contra o primeiro jogador da segunda parte, o segundo jogador da primeira parte joga contra o segundo jogador da segunda parte, alternando as cores dos jogadores da primeira parte. Ex.: se o primeiro jogador da primeira parte jogar de brancas o segundo joga de pretas e assim sucessivamente.

Na guia **Pairing** podemos tentar barrar alguns emparceiramentos, por exemplo, nas primeiras ou últimas rodadas os jogadores do mesmo club ou Federation não podem se encontrar.

 Para conseguirmos isto devemos ir até **<Barred Pairings>**, em **<criterion>** escolher, **<club>** ou **<federation>**, escolha as rodadas a aplicar, se for somente as duas primeiras rodadas digitar 1 em **<apply from round>** e digitar 2 em **<apply till round(incl.)>**, se a proibição do emparceiramento for para as últimas rodadas, fazer a mesma coisa, lembrando de digitar em **<apply till round(incl.)>** a palavra "last", pois se você digitar o número da última rodada e por um acaso esquecer e mudar o número de rodadas, poderá acontecer problemas imprevistos.

As demais guias não veremos neste manual de utilização BÁSICA.

Clicando em **<OK>** aparecerá a janela para a inclusão de jogadores.

OBSERVAÇÃO: Todas estas configurações deste tópico poderão ser copiadas automaticamente em um outro torneio, basta, ao criar um novo torneio, você, ao ser perguntado, se você quer configurar o seu torneio

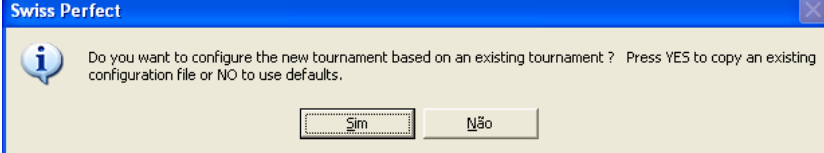

baseado em um torneio existente, deverá clicar em sim, e o seu novo torneio terá a mesma configuração, não necessitando fazê-la novamente. Em seguida selecione o arquivo do torneio.

### **1.3 – Como inserir e modificar dados de jogadores, manualmente.**

A tela para incluir jogadores aparece automaticamente após a configuração das opções do torneio, outra maneira para inserir ou modificar dados de jogadores é clicando em **<Player>,** no menu utilizar **<Update>** (caso não tenha nenhum jogador registrado na lista este comando não funcionará, então clicar em **<Add New>**), caso você não encontre o menu **<Player>** é porque você não está com a **<List of Players>** ativa, então clique em **<View>** <List of Player> ou em  $\left| \frac{m}{n} \right|$ .

Em **Start No** -> Não modificaremos.

Em **Surname** -> Digitar o Sobrenome do jogador, em alguns casos o Organizador prefere digitar o nome completo.

Em **First Name** é digitado o Primeiro nome do jogador, quando for digitado o nome todo em Surname este campo ficará vazio.

Em **Title** selecionamos a titulação do jogador, caso não tenha, deixar vazio.

Em **Sex** selecionar o sexo (male= Masculino, female= feminino e Computer = computador).

Em **Intl Rtg** digite o Rating Internacional do jogador e em **Id** em frente ao Intl Rtg digite o número do cadastro do Rating Internacional.

Em **Loc Rtg** digitar o Rating local e em **Id** digitar o número do cadastro do Rating Local.

Digitar em **Late Entry** (Entrada Atrasada) o número da rodada em que o jogador entrará, neste caso há a possibilidade de adição de bônus de acordo com o regulamento, e a entrada atrasada deverá ser informada antecipadamente, ou seja, antes do emparceiramento.

Digitar em **Withdrawa**l (saída antecipada) digitar o número da rodada em que o jogador sairá, é conveniente ao jogador avisar a arbitragem que não poderá jogar alguma rodada para ela acertar e não prejudicar o andamento do torneio com W.O.s.

Em **Federation** digitar a Federação do Jogador, em alguns casos digitamos a Categoria do Jogador.

Em **Club** digitar o clube do Jogador ou Unidade Escolar, abreviar os nomes.

Em **Year** digitar o ano de nascimento do jogador e em Month o mês e em Day o dia.

Em **Bônus** digitar o valor da pontuação de bonificação para o jogador, isto normalmente ocorre quando o jogador solicita bye ausente entrando na segunda rodada e o regulamento define a pontuação 0,5 ou 1 ponto para bye ausente (CUIDADO: Temos pessoas que ao eliminar um jogador por WO, coloca o número da rodada a eliminar neste campo, pois não prestou a atenção devida, e nisto dá o maior rolo, pois o jogador não é eliminado e ainda é bonificado como o número da rodada).

Em **Byes Add** é para forçar o **Bye** para o jogador na rodada, aparecerá uma janelinha para ser digitado em que rodada o jogador ficará de **Bye**, caso o número de jogadores for par e você forçar um Bye automaticamente teremos dois Byes, o forçado e o outro que sobrou.

Em **Byes Remove** é para remover o Bye forçado, clique em cima do número da rodada que fica no quadro e em seguida no botão **<Remove>**.

Clicar em **Add New** para adicionar um novo jogador.

Clicar em **Import New** para importar um novo jogador, trataremos este item mais adiante.

Clicar em **Property in the para eliminar o jogador da lista antes do primeiro emparceiramento**, é conveniente não eliminar o jogador após os emparceiramentos, neste caso utilizar o **withdrawal**.

Clicar em **Next** para ir ao próximo jogador da lista se houver.

Clicar em  $\boxed{\phantom{a}$  person para ir ao jogador anterior da lista.

Clicar em **<OK>** para finalizar, ao clicar em **<OK>** aparecerá a janela **<List of Players>** (lista de jogadores ).

Para encontrar algum nome específico de jogador da Lista de Jogadores **<List of Players>**, clicar em:

 Encontrar -> Digitar o nome do jogador a encontrar, esta ferramenta é muito importante quando o seu torneio tem muitos jogadores.

 Encontrar o Próximo -> Clicar para encontrar o próximo nome, pois às vezes temos mais de um jogador com mesmo nome.

## **2. Como configurar as telas de visualização.**

### **2.1 – Como Configurar a apresentação das telas**

Clicar, no menu, **<Options> <Display>**, as configurações a seguir poderão ser alteradas de acordo com a necessidade de cada um.

Aparece várias guias onde veremos somente as seguintes:

Estas configurações a seguir modificarão a forma de vermos e imprimirmos as telas e os dados informados de acordo com a necessidade do usuário do programa.

Nós somente modificaremos dois locais, o quadro **<Options>** e a seleção do quadradinho **<Show>**. : No primeiro quadro **<Columns> <Names>** clicar em:

**Star No** – Observe que o quadro **<Options>** logo abaixo não está ativo, então não consigo modificar, que o quadrado **<Show>** também não está ativo, mas está selecionado, isto significa que o número inicial sempre será mostrado na **<List o Players>** (Lista de Participantes).

**Surname,Fist Name** – Vamos ao quadro **<Options>**, temos três alternativas:

a) **Surname, Fist name**, ou seja, primeiro o sobrenome e depois o nome;

b) **Surname, Initial**, ou seja, primeiro o sobrenome e depois as iniciais do nome e

c) **Fist Name, Surname**, ou seja, o primeiro nome e em seguida o sobrenome.

Caso tenhamos digitado somente o **Surname**(sobrenome) ficando o **First Name**(primeiro nome) em branco podemos selecionar o item a ou b que não altera nada.

Vamos ver o quadro **<Show>** que não está ativo, mas está selecionado.

**Federation** – no quadro **<Show>** há a possibilidade de não se mostrar este item na **<List of Player>**, mas deixaremos selecionado.

**Intl Id** – normalmente não deixamos selecionado o quadro **<Show>**, a não ser que estejamos fazendo um torneio com muitos jogadores ranqueados internacionalmente e com código de registo(ID) internacional.

**Local Id** – igual ao anterior só que neste caso com jogadores ranqueados localmente e com código de registro(ID) na entidade local.

**Intl Rating** – igual aos dois anteriores, deixar marcado **<Show>** se os jogadores possuírem rating local.

**Local Rating** – igual aos três anteriores.

**Title** – normalmente **<show>** não fica selecionado.

**Sex** – idem anterior.

**Club** – acho muito importante ficar com **<show>** selecionado quando há uma disputa em jogadores de Unidades Escolares ou mesmo de Clubes diferentes.

**Date of Birth** – não há a necessidade de selecionar **<show>.**

Cross Table : Clicar em :

**Start No** – Em **<options>** é necessário selecionar, por orientação FIDE, o **<Score Order>** ( Ordem de Pontuação).

**Surname, First Name** – Manter a mesma configuração da **<List of Players>**, mas existem outras opções com o (Start No) aparecendo, ou seja, aparece o nome do jogador e em seguida o número de ordem lá do **<list of players>.**

**Federation** – aqui no Cross Table não há a necessidade de selecionarmos **<Show>.**

**Intl Id** – idem

**Local ID** – idem

**Intl Rating** – idem, a não ser que tenha jogadores ranqueados.

**Local Rating** – idem anterior.

**Title** – idem.

**Club** – é interessante deixar selecionado o quadro **<Show>.**

**Total Score** – É o mais importante, devemos selecionar **<Show>.**

Standings : É a lista de classificação dos jogadores, clicar em:

**Placing (Groups Only)** – em **<Options>** temos duas escolhas, **Groups Only** ou **Detailed**, selecionaremos **detailed**.

**Surname, First Name** – idêntico às outras configurações.

**Federation** – É importantíssimo que **<Show>** esteja selecionado principalmente quando digitamos as categorias neste campo, pois é aí que vamos diferenciar as várias categorias para premiação.

**Intl id, Local Id, Intl Rating, Local Rating, Title**, idêntico às outras configurações.

**Club** – deixar **<Show>** selecionado.

**Total Score** é automático.

**Tie-Breaks** deixar selecionado.

**Grand-Prix** não selecionar.

: Este é muito importante, pois é o emparceiramento e a listagem que será colocada aos jogadores para a visualização das mesas de jogo, clicar em :

**Pair No**. – é o número da mesa de jogo da dupla.

**Surname, First Name** – manter igual às outras configurações anteriores.

**Federation** – não selecionar **<Show>**

**Club** – deixar **<Show>** selecionado.

**Intl Rating**, **Local Rating** – Não selecionar **<Show>**

**Total Score** – Deixar **<Show>** selecionado.

**Minor Score** – não selecionar **<Show>**

**Result** é automático.

Symbols : Esta configuração afeta diretamente a **Cross Table** (Tabela de Cruzamento) e os símbolos de empate nos Resultados (Results).

Observar **<Usage>**, se **<Use score characters>** estiver selecionado, podemos mudar as letras de:

**Win** é W, mas podemos digitar no lugar um V.

**Draw** é D, mas podemos digitar no lugar um E.

**Loss** é L, mas podemos digitar no lugar um P .

Se desejarmos ao invés de colocarmos letras no Cross Table, quisermos utilizar os valores 1 para vitória, .5 para empate e 0 para derrota, então retiramos a seleção de **<Use score characters>.**

Para usarmos símbolos de empate, devemos selecionar **<Use draw symbol>** e o símbolo é escolhido entre = e ½ no quadro **<Symbol> <Draw>.**

As demais guias não veremos neste manual de utilização BÁSICA. Clicar em **<OK>** para fechar.

#### **2.2 – Como configurar as fontes de exibição e impressão.**

Para configurar o tamanho das letras vamos em **<Options> <Font>**, e escolheremos o tamanho adequado às nossas necessidades.

#### **2.3 – Como configura a impressora.**

Clicar em <**File> <Print Margins...>** e altere as margens a seu gosto, o padrão já está bom.

Verificar antes de imprimir, clicando em **<File><Print Preview...>** se estiver bom, clicar em **<Print>** caso contrário em **<Close>** e corrija**.**

Para configurar a página, clicar em <**Print Setup...**>, escolher retrato ou paisagem, ou trocar de impressora, igual a qualquer outro software.

## **3. Como configurar os emparceiramentos ou resultados (Results).**

Para o primeiro emparceiramento automático clicar em  $\mathcal{X}$ , ou clicar em **<Pairing>** <**Automatic>**. O Programa solicitará a informação se você quer antes de emparceirar, colocar a lista dentro dos critérios de emparceiramento configurado, caso não apareça esta solicitação é porque a lista já está na ordem correta. Aparecerá a janela **<Select Pairing Options>**, simplesmente clicar em **<OK>**. Aparecerá outra janela **<Colour for Top Seed>**, a cor das peças do primeiro tabuleiro, normalmente é branca. Em seguida já aparecerá o emparceiramento.

Se por um acaso você notar que o número das mesas que apareceu está incorreto, então antes de imprimir, basta clicar em **<Options> <Tournament>** e digitar o número correto em **<Table Numbers Start at>**, que os números das mesas serão alterados sem nenhuma complicação.

A tela do emparceiramento (Results), ficará mais ou menos assim, vai variar de acordo com as fontes escolhidas anteriormente.

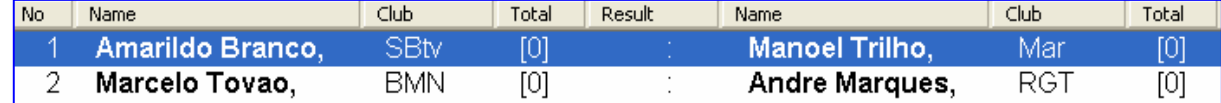

Logo ao final desta tela, no canto inferior esquerdo aparecerá os seguintes símbolos:  $\mathbf{z}$  $\mathbf{B}$ 

Note que na tela de resultados(emparceiramento), a primeira linha está em azul, e se clicarmos em cima de um dos três resultados (1:0 para vitória das brancas, ½ para empate e 0:1 para vitória das pretas) automaticamente a linha azul passará para o próximo emparceiramento, podemos também escolhermos qual emparceiramento desejamos colocar o resultado, clicando em cima dele.

Para resultados diferentes destes, devemos clicar duas vezes no emparceiramento desejado. A seguir veremos as possibilidades de pontuação do SP98:

: As pretas perderam por W.O.

 : As brancas perderam por W.O.  $-1 +$ 

 : Os dois jogadores não compareceram para jogar (W.O. duplo)  $\omega_{\rm{max}}$ 

0:0 : O jogador vencedor foi punido com perda do ponto ou os dois jogadores foram punidos, em caso de empate, com perda de ½ cada.

 $\theta$ :  $\epsilon$  : O jogador das pretas foi o vencedor mas foi punido com perda de ½ ponto ou o jogo terminou empatado e o jogador das brancas foi punido com a perda de ½ ponto.

 $\frac{1}{x+10}$ : O jogador das brancas foi o vencedor, mas foi punido com perda de ½ ponto ou o jogo terminou empatado e o jogador das pretas foi punido com a perda de ½ ponto.

Após o preenchimento de todos os resultados, clicar em  $\mathcal{X}$ , ou clicar em **<Pairing>** <**Automatic>**.

A tela de Resultados **<Results>** aparece com o número da Rodada, quando temos mais de uma rodada podemos navegar nas telas de rodadas anteriores ou posteriores para uma possível verificação e/ou correção de resultados com a utilização das ferramentas  $||\mathbf{A}|| \cdot ||\mathbf{B}||$ .

Quando fizermos um emparceiramento e notarmos algum problema tendo que refazer o emparceiramento, clicar em **<Pairing> <Unpair>**, se **<Unpair>** não estiver disponível, é porque há mais rodadas à frente, exemplo: Você está tentando eliminar a terceira rodada, mas já estamos na quarta rodada, então devemos eliminar a quarta rodada para depois eliminar a terceira.

Vamos supor que o torneio já começou e existe um jogador de BYE e chega outro jogador, é possível emparceirá-lo manualmente:

1 – Adicione o jogador à lista de jogadores  $\|\mathbf{E}\|$  (não se esqueça de ver qual é o número de ordem dele, na lista de jogadores).

 $2 - V4$  até a tela de resultados (Results)  $\boxed{1}$ .

3 – Clique em cima do jogador de BYE com o botão direito do mouse e selecione **<Pairing>**, em **<No>** selecionar o número do novo jogador, caso haja a necessidade de troca das cores clicar em **<Swap>** e em seguida em **<OK>**, caso haja necessidade de modificar algum emparceiramento, o procedimento é o mesmo.

Para emparceiramento manual clicar em **<Pairing> <Manual>**, irá aparecer a rodada com todos BYE, clique com o botão da direita do mouse no primeiro emparceiramento, clicando em **<Pairing>**, Selecione o

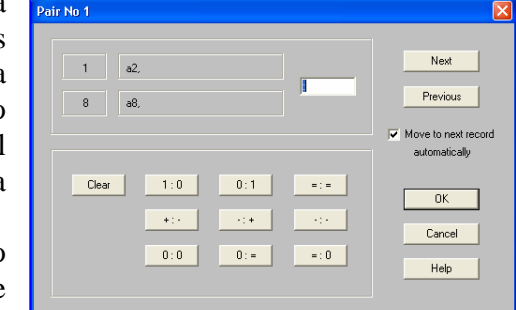

jogador das Brancas pelo número ou pelo nome, em seguida o das pretas, se houver a necessidade de trocar as cores clicar em **<Swap>**, clique em **<Next>** para ir ao próximo emparceiramento.

Vamos supor que aconteceram vários W.O.s na primeira rodada e você já iniciou a rodada, e chegaram alguns jogadores, e ao invés de você dar um ponto na moleza para este jogador, é possível emparceirá-lo com um jogador onde seu adversário não apareceu para jogar, como ?

1 – Adicione o jogador à lista de jogadores  $\frac{1}{\sqrt{2}}$  (não se esquecer de ver qual é o número de ordem dele, na lista de jogadores), algumas pessoas gostam simplesmente de alterar o nome do jogador que não veio ao torneio, mas eu particularmente adoto este critério de inserir o nome do novo jogador, vai que o outro jogador aparece para a segunda rodada(depende de cada regulamento).

 $2-\widehat{V}$ á até a tela de resultados (Results)  $\boxed{\Xi}$ .

3 – Clique em cima do jogador que não veio com o botão direito do mouse e selecione **<Pairing>**, em **<No>** selecionar o número do novo jogador e em seguida em **<OK**.

## **4. Navegando nas telas do torneio.**

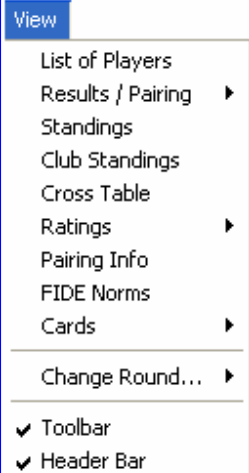

Podemos selecionar as janelas pelo menu **<View>** :

List of Players -> Lista de jogadores, para alterar algum dado ou entrada atrasada, saída mais cedo, bônus, podemos utilizar o ícone na barra de ferramentas ...

Results / Pairing -> Temos duas opções Normal e Aphabetical, o normal o nome já diz, o alfabético é muito intererssante, pois ele coloca a lista toda em ordem alfabética, e ao lado do nome está W para Brancas e B para pretas, depois o número da mesa e em seguida o adversário, podemos utilizar o ícone na barra de ferramentas  $\left|\mathbf{E}\right|$ , devemos observar bem em que rodada estamos olhando, pois poderá haver erros graves se olharmos a rodada errada.

Standing -> Classificação, podemos utilizar o ícone na barra de ferramentas  $\frac{\sqrt{k}}{2}$ devemos observar bem em que rodada estamos olhando, pois poderá haver erros graves se olharmos a rodada errada.

Cross Table -> Tabela de Cruzamento, podemos utilizar o ícone na barra de ferramentas , devemos observar bem em que rodada estamos olhando, pois poderá haver erros graves se olharmos a rodada errada.

Change Round... é para trocarmos de rodada sem utilizar a ferramenta  $\frac{|\mathbf{H}|}{|\mathbf{A}|}$ Toolbar é a barra de ferramentas.

Header Bar é o cabeçalho da janela.

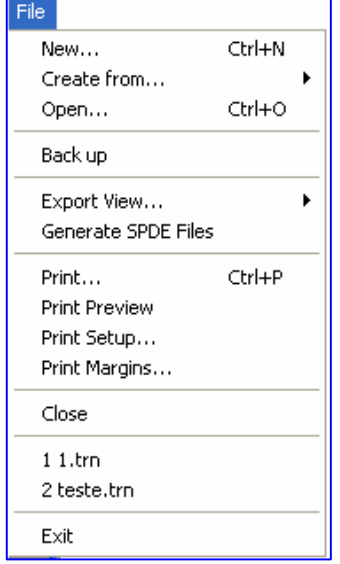

## **5. Viajando pelos Menus.**

Menu File : Utilizamos o **<New>**, para criar novos torneio, o **<Open**> para abrir torneios existentes.

Export View ... -> Este item de menu é muito importante, pois é a importação para utilizarmos no Word ou em qualquer outro programa, usaremos duas formas básicas **<As text>** ou **<As html>** que é o mais importante, clicar em **<As html>**, escolher o nome e diretório a salvar, clicar em salvar, escolher quais telas deseja exportar e qual ordem, normalmente é o **<Standings>** e **<Cross Table>**, clicar em **<OK>**.

Print -> Para imprimir, mas antes utilize o **<Print Preview>** para visualizar a impressão.

Print Setup... -> Para configurar a impressão.

Print Margins -> Para configurar as margens.

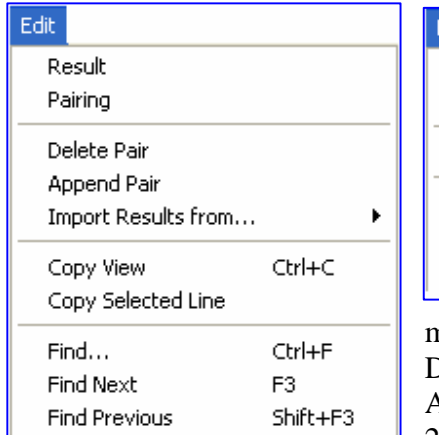

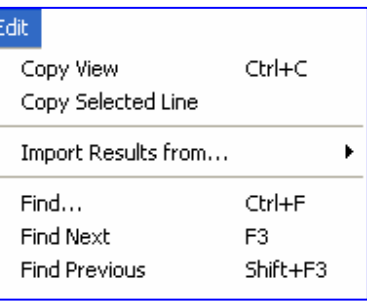

O Menu **<Edit>** varia de acordo com a tela que você está, neste caso temos duas que usaremos, a de emparceiramento / resultados e a de outras telas: 1ª- Emparceiramento/Resultados:

Result -> Para selecionarmos o resultado do emparceiramento selecionado.

Pairing -> Para editar o emparceiramento, e se houver a necessidade fazer

#### modificações.

Delete Pair -> para deletar o emparceiramento selecionado.

Append Pair -> Para adicionar emparceiramentos extras, manualmente.

2ª - Nas Outras telas o menu **<Edit>** é igual, com **<Copy View>** para copiar a visualização e colar como texto em algum outro programa, **<Copy selected Line>** para copiar somente a linha selecionada.

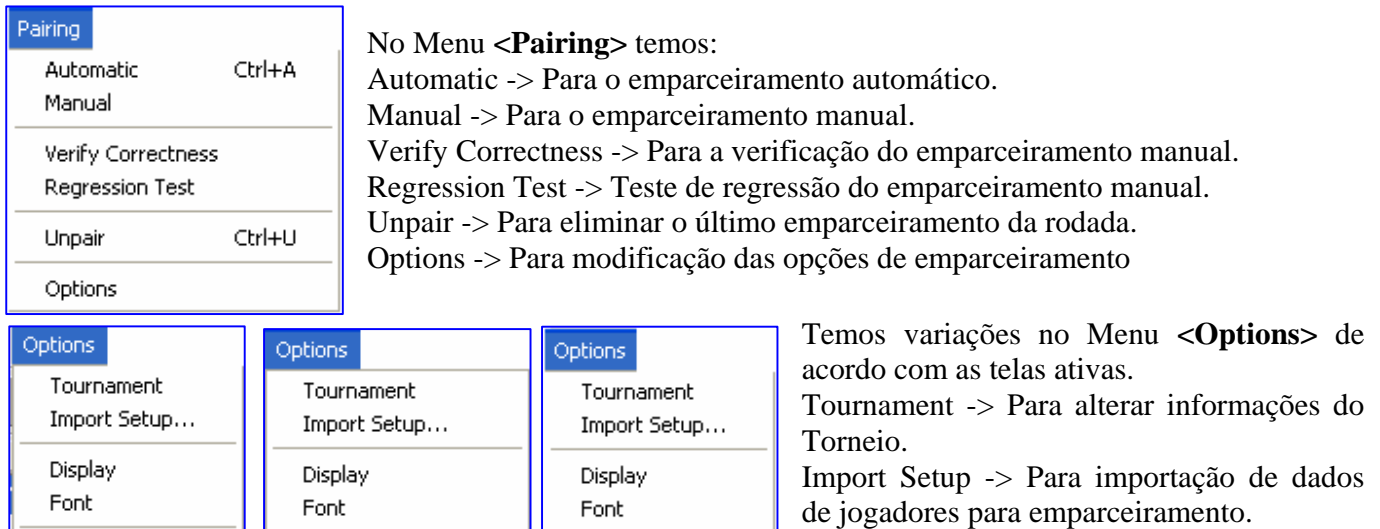

Display -> Para alterar visualização das

telas.

Font -> Para alteração das Fontes.

Score Order -> Na tela de **<Cross Table>**, para apresentar a listagem pela ordem de pontuação (é o recomendado).

Start Order -> Na tela de **<Cross Table>**, para apresentar a listagem pela ordem da lista de jogadores.

Show Group Marks -> Na tela **<Standings>**, para apresentar os números ordinais na listagem por grupos de pontuação.

Show Exact Placing -> Na tela **<Standings>**, para apresentar os números ordinais em todos os jogadores.

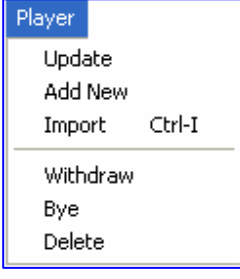

Score Order

Start Order

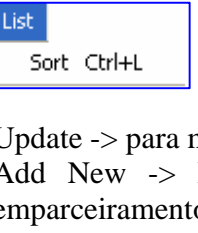

Show Group Marks

Show Exact Placing

 Os Menus **<Player>** e **<List>** só aparecem quando estamos na tela da lista de jogadores **<List of Players>**.

Update -> para modificar algum jogador, aquele que estiver selecionado. Add New -> Para acrescentar mais um jogador na lista de jogadores e no

emparceiramento Suíço, no Round Robin não é possível. Import -> Para importar jogador de uma listagem já previamente configurada (Veremos a seguir )

Withdraw -> Saída mais cedo, para o jogador selecionado.

Bye -> Bye forçado para o jogador selecionado.

Delete -> Para retirar o jogador selecionado.

Em **<List><Sort>** é para ordenar a listagem conforme os critérios configurados.

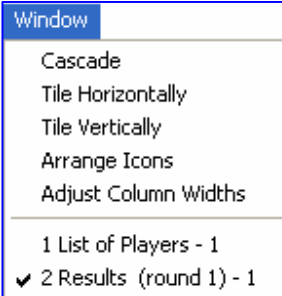

No menu **<Window>** temos a organização de janelas iguais ao do Office, mais o **<Adjust Column Widths>**, clicar nesta opção quando uma coluna estiver atrapalhando outra, então o SP98 acerta a largura das colunas.

Temos ainda as janelas abertas onde podemos navegar por elas, ou mesmo pela barra de ferramentas ou pelo menu **<View>**;

# **6. Importando jogadores.**

Temos três maneiras de importar jogadores pelo SP98.

### **1 – De torneios já executados (\*.trn).**

Para importarmos jogadores de um torneio já terminado (ou não), devemos clicar em **<Options><Import Setup>**, e em **<Arquivos do Tipo>** Selecionar **<Swiss Perfect (\*.trn)>**, procurar o diretório onde está o arquivo. Selecionar o arquivo e clicar em **<Abrir>**, na tela **<Import Player Setup>** Clique em **<OK>**. Configuramos o arquivo a importar.

Clicar em **<Player><Import>**, Clicar em **<OK>**, vai aparecer a lista de jogadores.

Se possuir muitos jogadores, no quadro, **<From – To>** clique no primeiro, logo abaixo em **<list of Players>** clique no que você deseja e em seguida clique em **<Import>**, aparecerá a confirmação da importação, clique em **<OK>**.

 Se forem muitos jogadores a importar utilize as teclas CTRL ou SHIFT para ajudar, com a tecla CTRL pressionada, vá clicando nos jogadores alternadamente, quando selecionar todos os que você deseja clique em importar e confirme, caso você tenha que importar vários jogadores em sequencia, sem pular nenhum, clique no primeiro jogador da seqüência, fique com a tecla SHIFT pressionada e clique no último jogador, que o SP98 irá selecionar todos, importar e confirmar.

 Caso o quadro **<From – To>**, tiver mais de uma linha, procure por jogadores nas outras linhas também, fazendo o mesmo procedimento.

**2 – De arquivos do programa dBASE (\*.dbf),** mais conhecido como importação do EXCEL.

 Para importação de jogadores de um arquivo em EXCEL, devemos ter uma planilha com os nomes já digitados e sem qualquer tipo de acentuação ou cedilha, com o cabeçalho, de preferência, com nomes únicos sem espaços, acentos ou cedilhas.

Exemplo:

No excel, separe 10 colunas colocando os seguintes cabeçalhos na linha 1:

Coluna A : "nome", você irá digitar os nomes dos jogadores com letras minúsculas, sem qualquer acento ou caractere especial.

Coluna B : "rtgloc", você irá digitar os ratings local de cada jogador.

Coluna C : "escola", você irá digitar os nomes da escola ou clube de cada jogador, sempre em letras maiúsculas e sem caracteres especiais.

Coluna D : "sexo", digitar "male" para masculino, "female" para feminino ou "computer" para computador.

Coluna E : "ce", digitar a Coordenadoria de Educação, ou estado, etc

Coluna F : "cat", digitar a categoria de cada jogador de forma abreviada com no máximo 4 caracteres.

Coluna G : "dn", digitar a data de nascimento de cada jogador no formato dd/mm/aaaa.

Coluna H : "idlocal", digitar o código de identificação do jogador, por exemplo, id FPX, cód eol da PMSP, RA do Estado, etc.

Coluna I : "idint", digitar o código de identificação internacional (FIDE ou outros).

Coluna J : "rtgint", digitar o ratings internacional relativo ao idint.

É claro que em alguns torneios não será necessário a utilização de muitas destas informações, então deixamos em branco ou nem a colocamos.

IMPORTANTE: A ordem das colunas não é importante, poderá estar disposta de outra forma que o SP98 importará normalmente, mas o cabeçalho da linha 1 deverá estar rigorosamente igual à nossa próxima etapa.

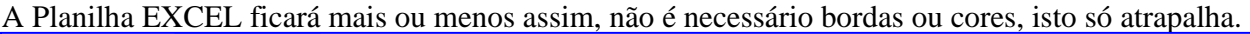

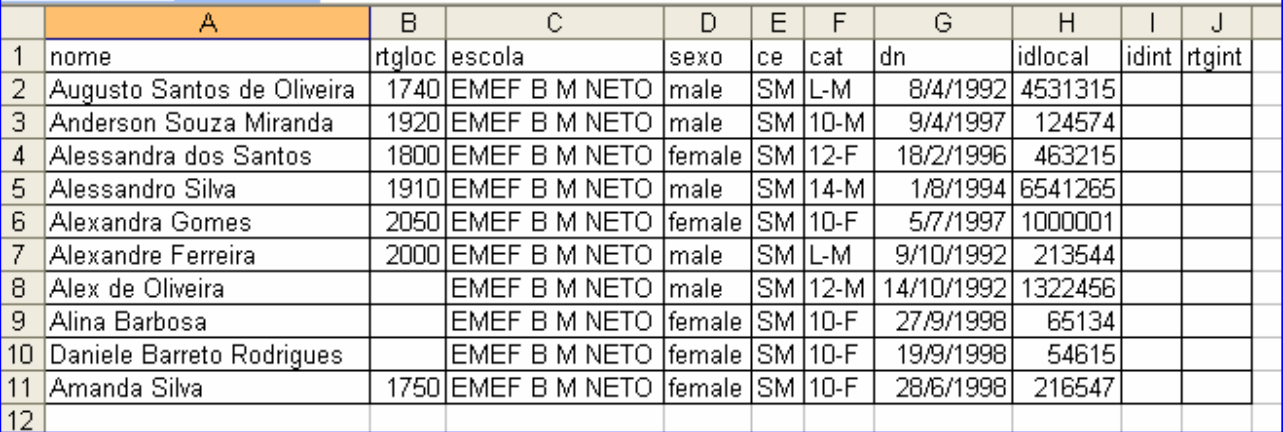

ATENÇÃO: As colunas do EXCEL deverão estar com todos os dados visíveis, ou seja, a largura da coluna deve conter todos os dados digitados nela de forma que você veja tudo o que foi digitado, caso isto não estiver acontecendo (observe a tabela abaixo, na coluna nome), o programa cortará os dados não visíveis na planilha do EXCEL, então aumente a largura da coluna antes de **<Salvar Como>**.

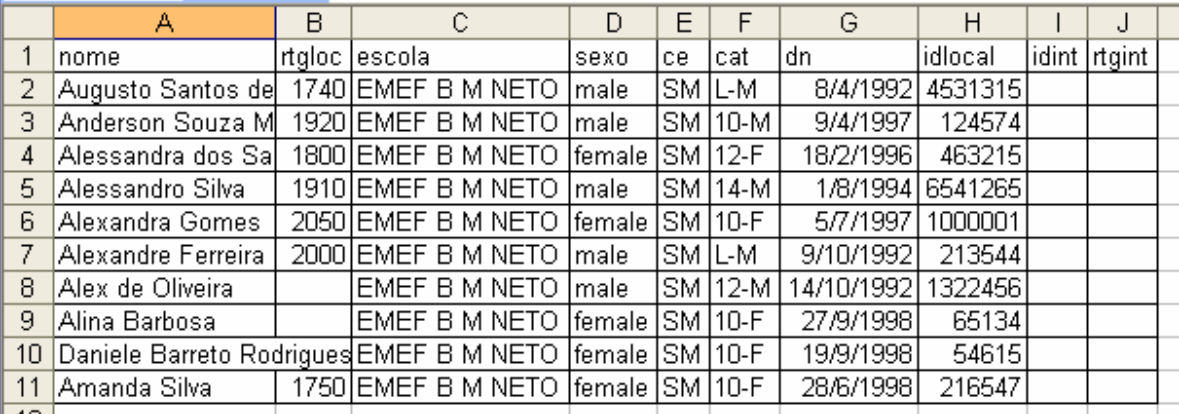

Obs.: Deixar os nomes em letras minúsculas e a Escola ou Clube ), digitar em letras maiúsculas, pois tenho um programinha para calcular a pontuação geral das escolas ou clubes participantes de um torneio e esta coluna deve ficar em letras maiúsculas.

DICA: Separar várias planilhas destas, uma para cada categoria, para importá-la por categoria, caso você tenha que juntar categorias em um mesmo torneio, lá no local dos jogos, é só importar pelo torneio (Veja item 1 deste tópico de importação)

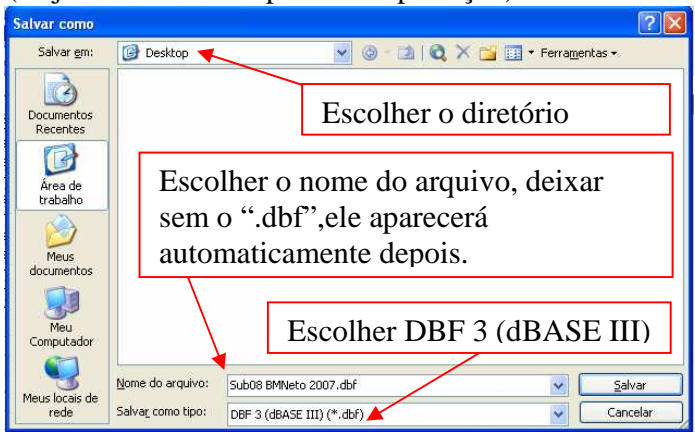

Após a digitação de todos os alunos por categoria em uma planilha do EXCEL, selecione toda a tabela junto com o cabeçalho (para selecionar a tabela, clique na última célula da planilha, que no exemplo acima é a célula J11, e mantendo o botão do mouse apertado, leve o ponteiro do mouse até a célula A1).

clicar em **<Arquivo> <Salvar Como>**, escolher em **<Salvar como Tipo>** Escolher **<Dbase III>**, dar um nome ao arquivo, escolher o

diretório, salvar e fechar o arquivo, confirmando as perguntas, fechar o EXCEL, vai aparecer diversas vezes "para salvar, para clicar em sim ou não", ACEITE TODAS, CLIQUE EM SIM, feche o excel, continue CLICANDO EM SIM ou em SALVAR e o arquivo estará pronto para ser importado no SP98.

Feito todos os procedimentos no EXCEL/**<Salvar Como>** do dBASE, vamos ao SP 98 para configurarmos como ele receberá estas informações.

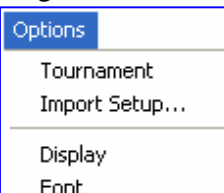

Vá até o SP98 abra o torneio, conforme orientações no início deste manual, vá até **<Options>**, clique em **<Import Setup...>**.

Se abrirá a tela para você encontrar onde está salvo o arquivo \*.dbf que você salvou do EXCEL, encontre-o, clique nele e em seguida, clique em **<Abrir>**.

#### Aparecerá a tela **<Import Player Setup>**.

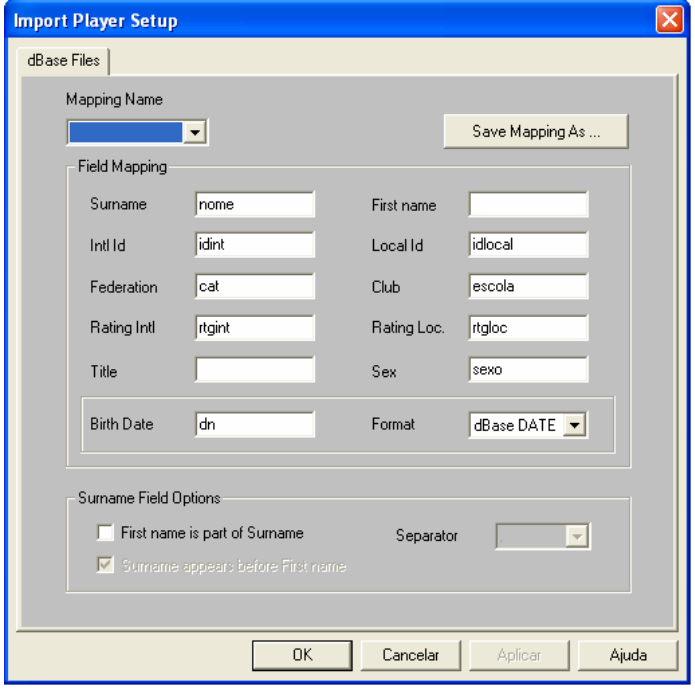

Nos quadros brancos iremos digitar as informações do cabeçalho do EXCEL:

Em **<Surname>** digitar: nome, caso o nome inteiro estiver na coluna nome, se você separou o nome do sobrenome, digitar aqui sobrenome.

Em **<Intl Id>** digitar idint. Em **<Federation>** digitar: cat Em **<Rating Intl>** digitar rtgint. Em **<Title>** deixar em branco. Em **<Birth Date>** digitar: dn Em **<Club>** digitar: escola Em **<Rating Loc.>** digitar: rtgloc Em **<Sex>** digitar: sexo Em **<Format>** selecionar: Dbase DATE

Lembrar que estamos digitando os mesmos nomes do cabeçalho do excel, e se você não usou alguns, poderá deixá-los em branco, ou mudar o nome conforme você digitou no excel.

Em **<Surname Field Options>** deixar desmarcado **<First name is part of Surname>** se o nome complete foi digitado em Surname, caso o sobrenome esteja separado do nome, deixar marcado.

Em **<First name>** digitar: nome, caso você tenha separado o nome do sobrenome.

Selecionar **<Surname appears before First name>**, caso você queira que o sobrenome apareça antes do primeiro nome, isto se você os separou.

#### Clique em **<OK>**

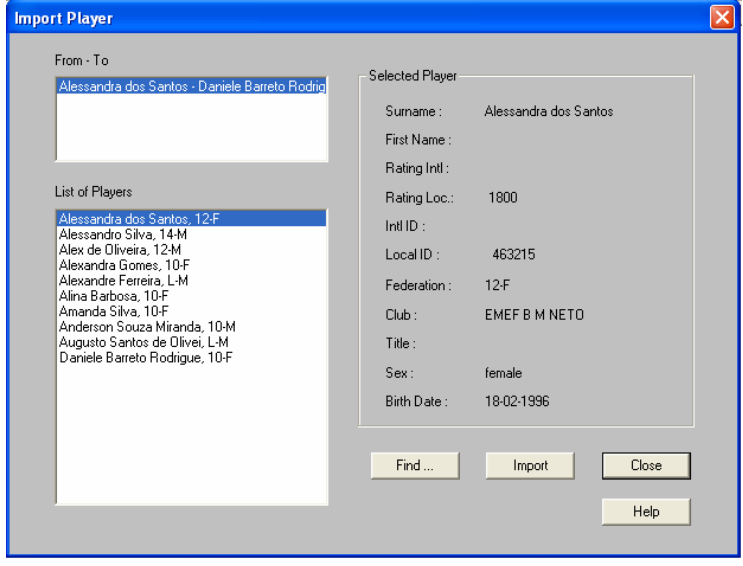

Agora vamos importar os nomes e seus dados.

Na tela de **<List of Players>**, se você não estiver nela clique em  $\boxed{\Xi}$ .

Clique em **<Player> <Import>** ou pelo teclado Ctrl+I, aparecerá uma tela informando que não há um índice de procura na tabela, e se você quer que ele crie uma, então clique em **<SIM>**.

Você verificará em **<List o Players>**, a listagem dos nomes digitados no EXCEL, com todas as informações de cada jogador.

Clique no jogador a importar e em seguida em **<Import>**.

Caso você queira importar vários jogadores

em seqüência, clicar no primeiro nome a importar, segure a tecla SHIFT no teclado (aquela para a letra maiúscula, não confundir com CAPS LOCK), então clique no último nome a importar, e para finalizar clique em **<Import>**.

Para importar vários nomes fora de seqüência, clique no primeiro nome a importar e em seguida segure a tecla CTRL apertada e vá selecionando os nomes a importar, e finalizando com **<Import>**.

Ao importar todos os nomes fechar a tela em **<CLOSE>**.

CUIDADO : Observe no quadro <**FROM – To**>, neste exemplo há somente uma linha, isto significa que há menos que 100 jogadores, caso haja mais, o SP98 vai adicionando linhas de 100 em 100 jogadores e você deverá clicar na linha seguinte para importar os outros jogadores.

3 – De arquivos texto com separadores(\*.txt).

Não trataremos deste tipo de importação neste manual, ficará para a próxima atualização.

Este manual foi elaborado baseado nas experiências de utilização deste excelente programa de emparceiramento, algumas informações são de traduções de seu próprio manual em inglês, não houve cópia de nenhuma outra obra já realizada a este respeito.

Comecei a criar este manual para ajudar meus colegas professores que deseja utilizá-lo, simplesmente para a difusão do xadrez nas Escolas Municipais da Cidade de São Paulo.

Com certeza neste manual haverá erros que solicito aos colegas que me avise para corrigi-los.

Abraços,

Professor José Antonio dos Santos 27/12/2007